# **Usage Manual**

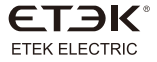

## EKEPC3 Charging Pile OCCP-1.6J protocol controller

No.288th. Wei 17 Road, Economic Development Zone, Yueqing City Zhejiang China. Tel: 0086-577-62718777 Fax: 0086-577-62774090 Thank you for choosing EKEPC3 Charging Pile OCCP-1.6J protocol controller. Please read this manual before installation, operation and maintenance.

### **Overview**

This product is a OCCP-1.6J protocol vertified AC Chariging Pile Controller which can connect to your APP or background remote platformbyusingWIFI,2G/4G,Ethernetandmanyothernetwork communications. And also The local setting of this product has a variety of customized intelligent charging solutions such as intelligent charging and appointment charging. Because of the advantages which include energy saving, environmental protection, easy to use, high degree of intelligence, this product can be applicated widely and reliable in safety. Power supply: AC 170V-260V 50Hz. powerconsumption<=3W.

Operating temperature range: -25~55 degrees;

Relative humidity: < 95%;

Height:2000m;

## **Instruction for using**

1.1Aboutthemanual

The Instructions contain all the information needed for debugging and using the controller.

Validityrangeofthismanual

This manual is valid for all parts of the charging pile controller.

ThisproductisbasedoninternationalstandardsIEC61851and SAEJ1772.

Note: SAEJ1772 is a standard for electric vehicle chargers proposed by the Society of Automotive Engineers.

1.2Recycleandtreatment

The material of the controller has environmental compatibility and can be recycled. In order to meet the environmental protection requirements, please contact a certified professional company that specializes in handling such waste to deal with electronic waste.

Safety Instruction

2.1 Precautions and hazards

Note: please follow the safety instructions and legal guidelines.

Due to the different installation requirements in different countries and regions, the installation personnel are responsible for ensuring that the product installation can meet the local legal requirements.

Danger: voltage hazard

Contact with live components will cause serious injury. Please cut off the power supply of all systems and devices before operation.

2.2Fuse

Warning: improper fusing may cause heat or fire

The internal self-resetting fuse is only used to protect the controller, and the installation personnel are responsible for the safety of the circuit. 2.3Repair

It is not allowed to repair, and the defective device shall be disposed (abandoned) under the condition of meeting the environmental protection requirements.

Warning: opening the device without permission can cause danger Opening the device without permission may cause harm to the user or cause significant damage or property loss.

Note: if the device is changed in violation of regulations, the manufacturer's warranty will be invalid. Any unauthorized changes will void the warranty.

Wiring diagram of single phase 32A

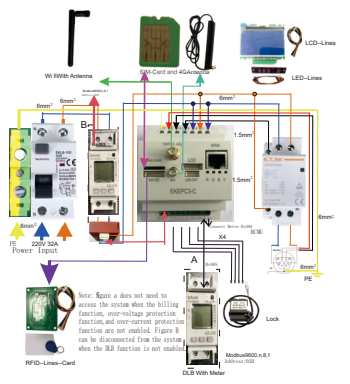

PEN Disconnection Protection System

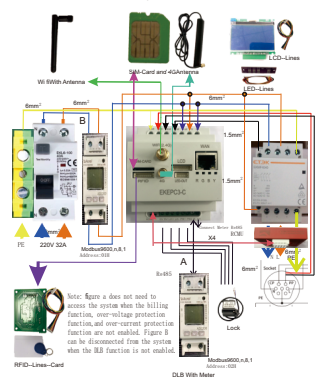

Single Phase Wiring example 230V AC

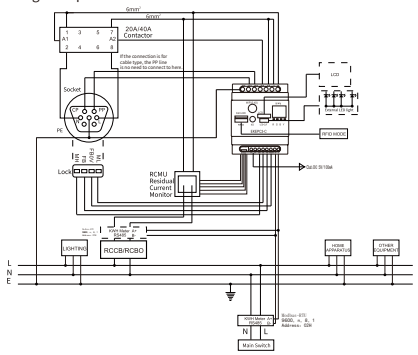

**Three Phase** Wiring example 400V AC

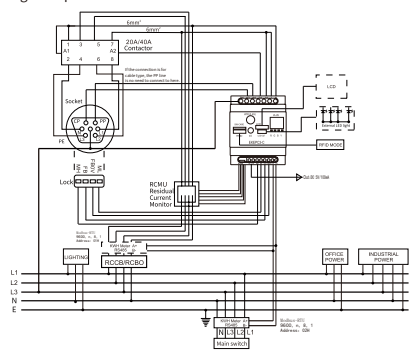

Guidence of EKEPC3(OCCP1.6J)controller

1. Boot distribution network

1.1.1 Connect to the power supply and start up, then swipe the dediciated card for network configuration to help the WIFI signal to be avaliable to link by device. If the card is lost, please contact to the manufacture to replace the card.

1.1.2 IC card supported by this controller: contactless IC card, 13.56MHz, M1 with protocol ISO14443A

standard, IC-UID、IC-CUID、IC-FUID、IC-UFUID, etc.

1.1.3 For card which is released by our company, The TagID is already written when it was produced. The number of TagID will be marked on the card (with 9-digit decimal).

1.1.4 For card which is set by yourself, the RFID module will read the serial number which is solidified in card as the TagID number (with 8-digit hexadecimal).

1.1.5 If you used the RFID function on your controller, then you need to add the TagID at local device or the background platform of OCCP operation according to the require, to help you add TagID into your list.

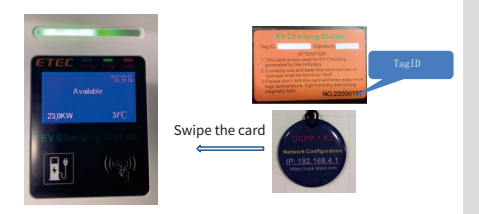

1.2 Use a device that can receive wireless network signals (such as a mobile phone or laptop) to search for wireless LAN (name: OCPP\_XXXX password: 88888888) and connect to it.

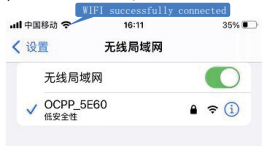

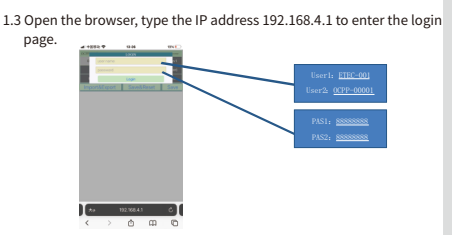

1.4 Enter the parameter setting interface of thelocal web page.

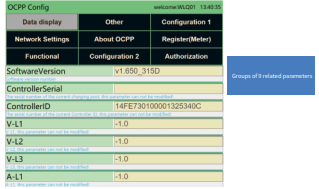

#### 2. The setup instruction of local web page

ChargePointConnectionModMaster Import&Export Save&Reset

The Main menu group options of local web page

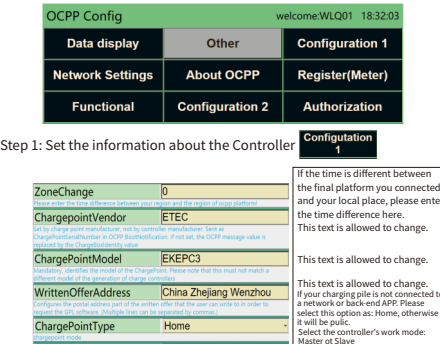

the parameters are completed, please click

**Save** 

#### Step2: set up the network system you are going to access

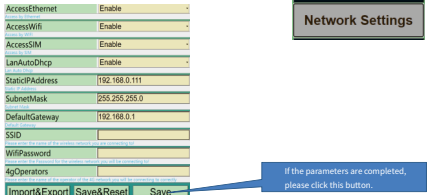

#### Step 3: Set up the parameters about OCCP background's connection.

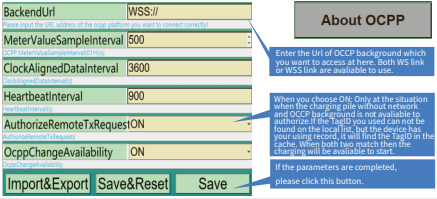

**Register**(Meter

Step 4: Set the register address for accessing to the meter. Illustrate: All ammeters with the following functions are supported: 1) RS485 communication interface, communication protocol: Modbus-RTU,9600.n, 8, 1, 2) The address of the electricity meter is set as 01H(electricity meter for metering) and 02H (total circuit meter for current collection for DLB function). 3) The data type of the required register is: 4-bit floating point.

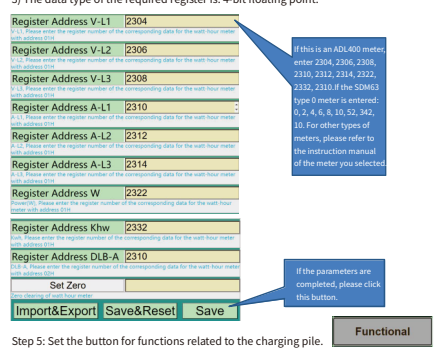

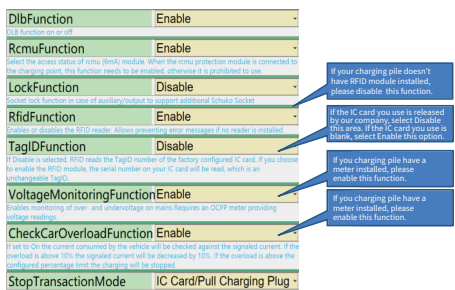

This allows to modify the helsevier of the charger at the end of a transaction Normal unlocks and stons the transaction, when the ning is removed from the whicle or the RFID used for uthorization. is used again. Stop after unplugging causes a transaction to be fully stopped only when the cable is pulled from the socket of the charging station. Only by RFID/Remote Stop only unlocks if RFID

#### **RestartTransactionAfterPowOFF**

restored. If disabled the authorization needs to be done again by the user and the a new ansaction will be started.

#### Pause/preventChargingInStON

#### SendErrorStatusNotificationON

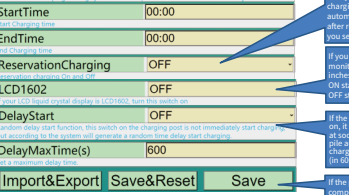

you turn on the reserval rar swine card to start the hareine can not start charging immediately, but start charging in the time area you set, and the ng pile will stically stop charging aching the end time

are connecting an LCD r that is 1602J (0.9 select this option to us, otherwise select

elaystart function is<br>ill not start to charge<br>I when the charging horized. But start to<br>after random delay

arameters are ted, please click this

#### Step 6: Set the relevant configuration parameters of the charging pile

Cable/Socket Cable PhasesConectedToChargeP<sub>(1P+N</sub> **TempCalibration**  $-50$ MaximumOutputCurrent(A)32 OperatorCurrentLimit(A)  $\overline{32}$ InstallationMaximumCurrer32 DlbMaxCurrent(A) 45 265 MaximumVoltage(V) HighVoltageHysteresisThre250 MinimumVoltage(V) 180

**Configuration 2** 

Then the display temperat charging pile and the ure value are e corrected e a when he measured temperature is 5.5 degrees, the displayed temperature is 30.8 degrees nter-53 here.

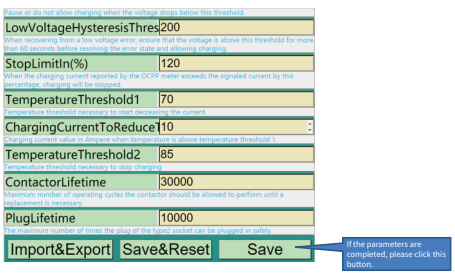

### Step 7: Set up the pre-authorization aspect

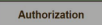

If this option enabled, it will search the all lists of the local device list to

#### EnableLocalWhitelist Enable OcppWhitelistExpiryMode Disable If this optiion enabled. The expiry date has not been set explicitly by the TagID number which preauthorized will be release by the OCPP background LocalEhitelistLearningMode If you click here the TaelD Levery tag swiped over t which will be read within 60s wined for 5 minutes the feature is deartivated. N by swining REID module can InsertWhitelist has added to the local list Enter the TagID you want t add here then click the SearchWhitelist utton on the left if it's orrect it will be entered to our local list Deletel ocalWhitelist If you click the button here ClearCache vour previous charging TaglD will be deleted If you have enabled the **IfInDoubtAllowCharging** OFF on to allow charging<br>ne. please turn this ameter determines whether a client is allowed to charge in case its authorization cann arameter ON. because the backend is offline or not reachable. If set to ON, the client is llowed to charge even if it cannot get authenticated from the When you select it as ON if OFF LocalPreAuthorize will allow to charge if the TaelD you used is found in

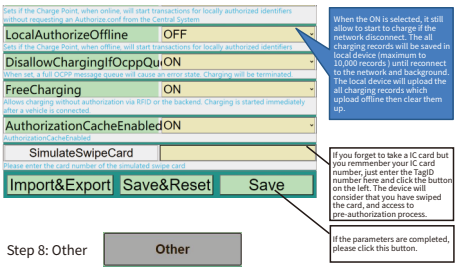

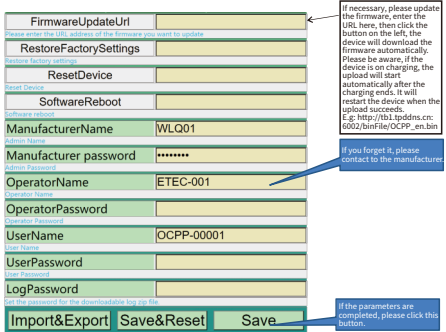

Step 9: Complete the configuration then click this button, the device

will save the all datas and restart itself.

Save&Reset

Step 10: Complete the configuration, save your recipe file for the next to use.

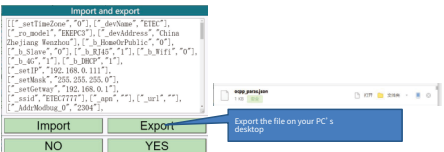

3. Import your recipe file and have a quick configuration of the

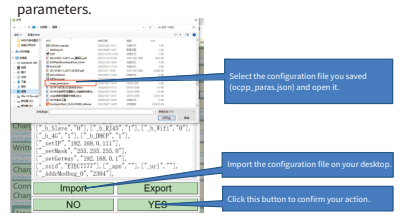

### 3. The EKEPC3 controller indicator and LCD display guide

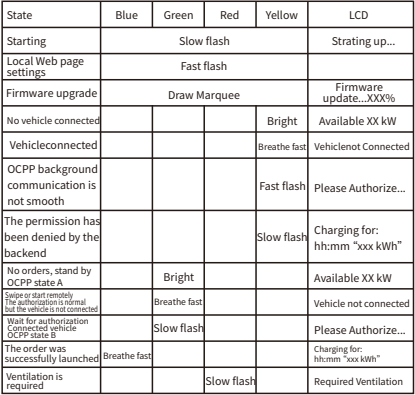

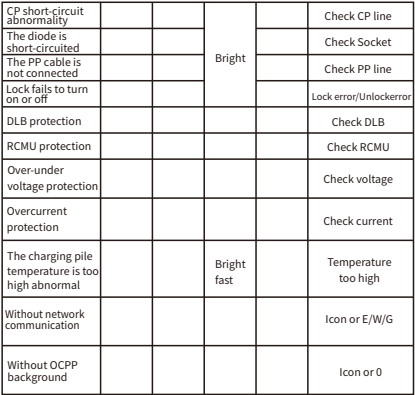

4、Dimensionaldrawings(mm)

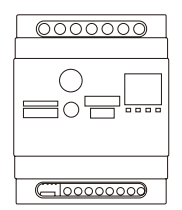

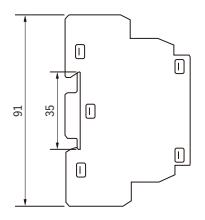

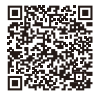

Firmware download link1

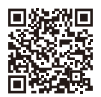

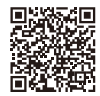

APPlink1 Firmware APPlink2 download link<sub>2</sub>

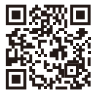